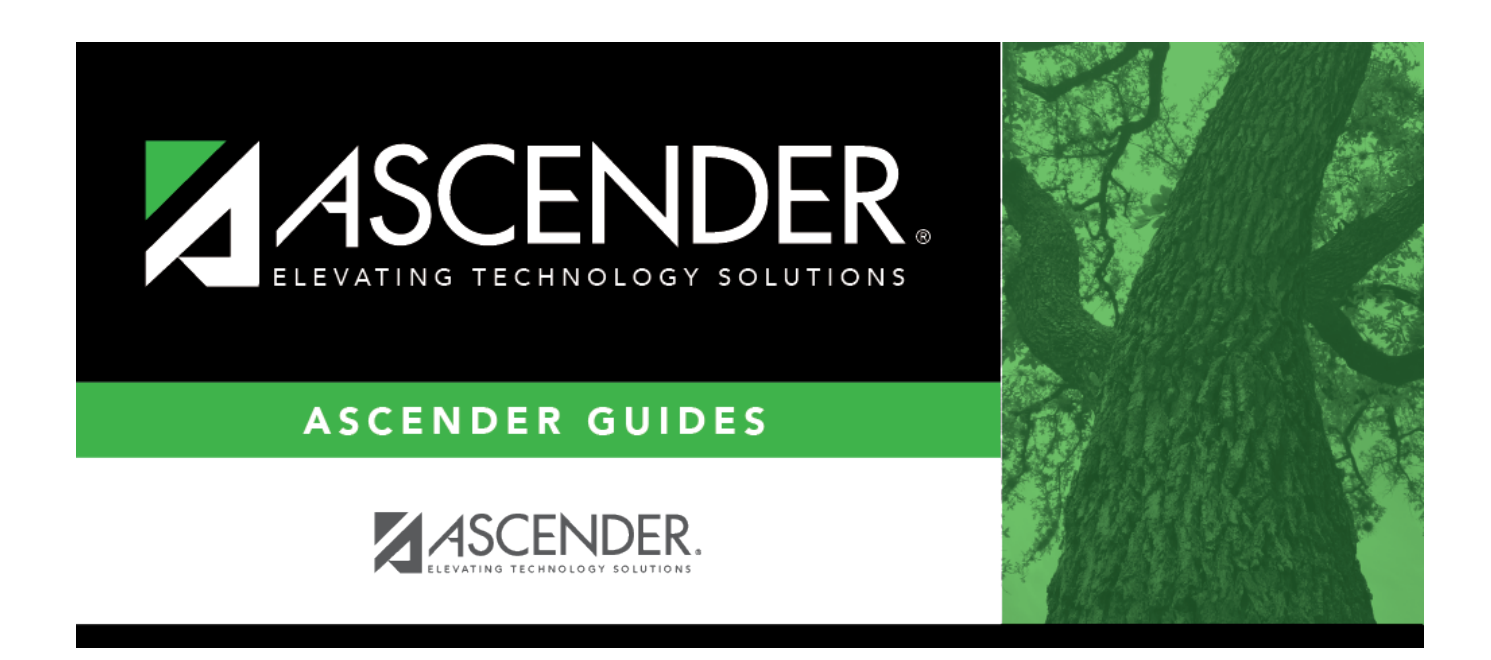

# **Sections (Master Schedule Generator)**

### **Table of Contents**

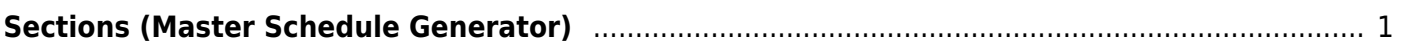

# <span id="page-4-1"></span><span id="page-4-0"></span>**Sections (Master Schedule Generator)**

#### *Scheduling > Maintenance > Master Schedule Generator > Generate Campus Schedule > Sections*

This tab allows you to review the sections and meeting times created by the Master Schedule Generator and make any necessary changes. You can also add sections that could not be created by the generator. Any changes made on this tab are saved to temporary tables created by the generator.

#### **Maintain sections:**

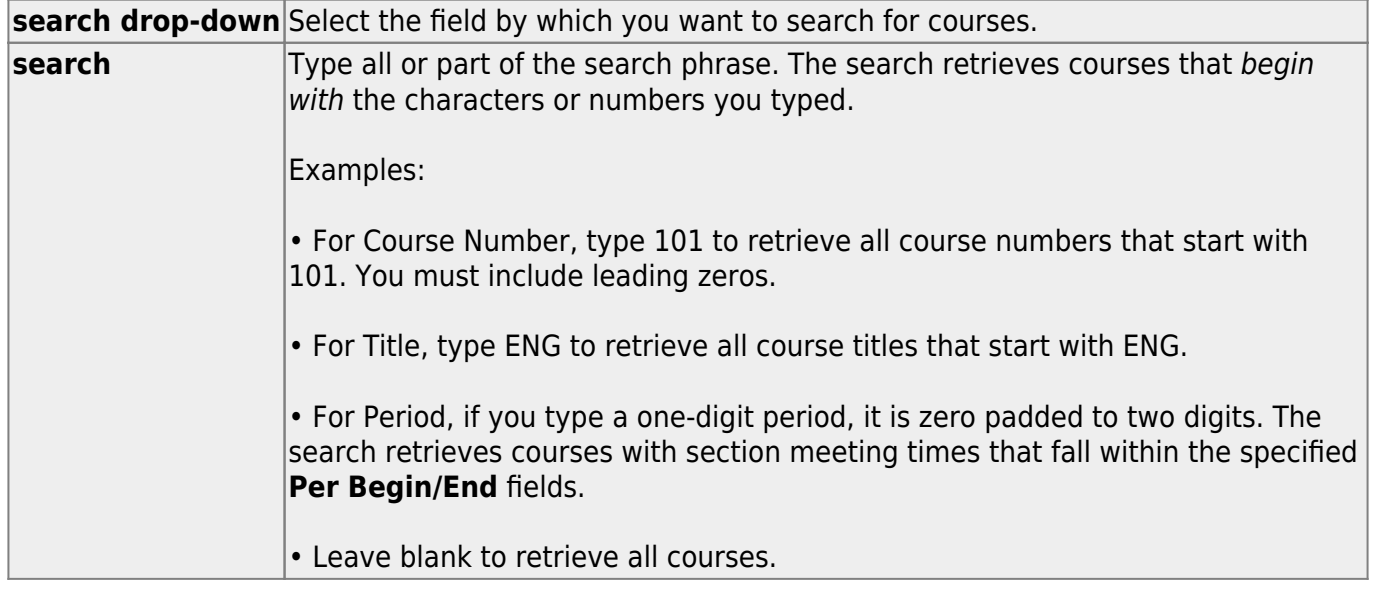

#### ❏ Click **Retrieve**.

Only courses on [Maintenance > Master Schedule Generator > Resource Allocator > Section Info](https://help.ascendertx.com/test/student/doku.php/scheduling/maintenance/masterschedulegenerator/resourceallocator/sectioninfo) are displayed.

• The list [can be re-sorted.](#page--1-0)

You can re-sort the grid by clicking on an underlined column heading. It will sort in ascending order. Click it again to sort in descending order.

A triangle next to the column heading indicates the column by which the grid is currently sorted and whether it is sorted in ascending  $\overline{\mathbf{x}}$  or descending  $\overline{\mathbf{x}}$  order.

• If there are multiple pages, [page through the list.](#page--1-0)

#### **Change the grid view:**

The default view in the grid is basic course information indicated by **⇒ Crs Nbr** in the area below the grid. You can modify the view in the grid by clicking an underlined header in that area.

For example, if you click the **Scheduling** header, only restrictions information is displayed in the grid. The Scheduling header is displayed as **⇒ Scheduling** indicating that it is the current view.

 $\Box$ Click  $\Omega$  for a course in the upper grid to add an additional section. ❏ Or, click **+Add** to add a section to a course that does not have any sections.

The fields below the grid are enabled.

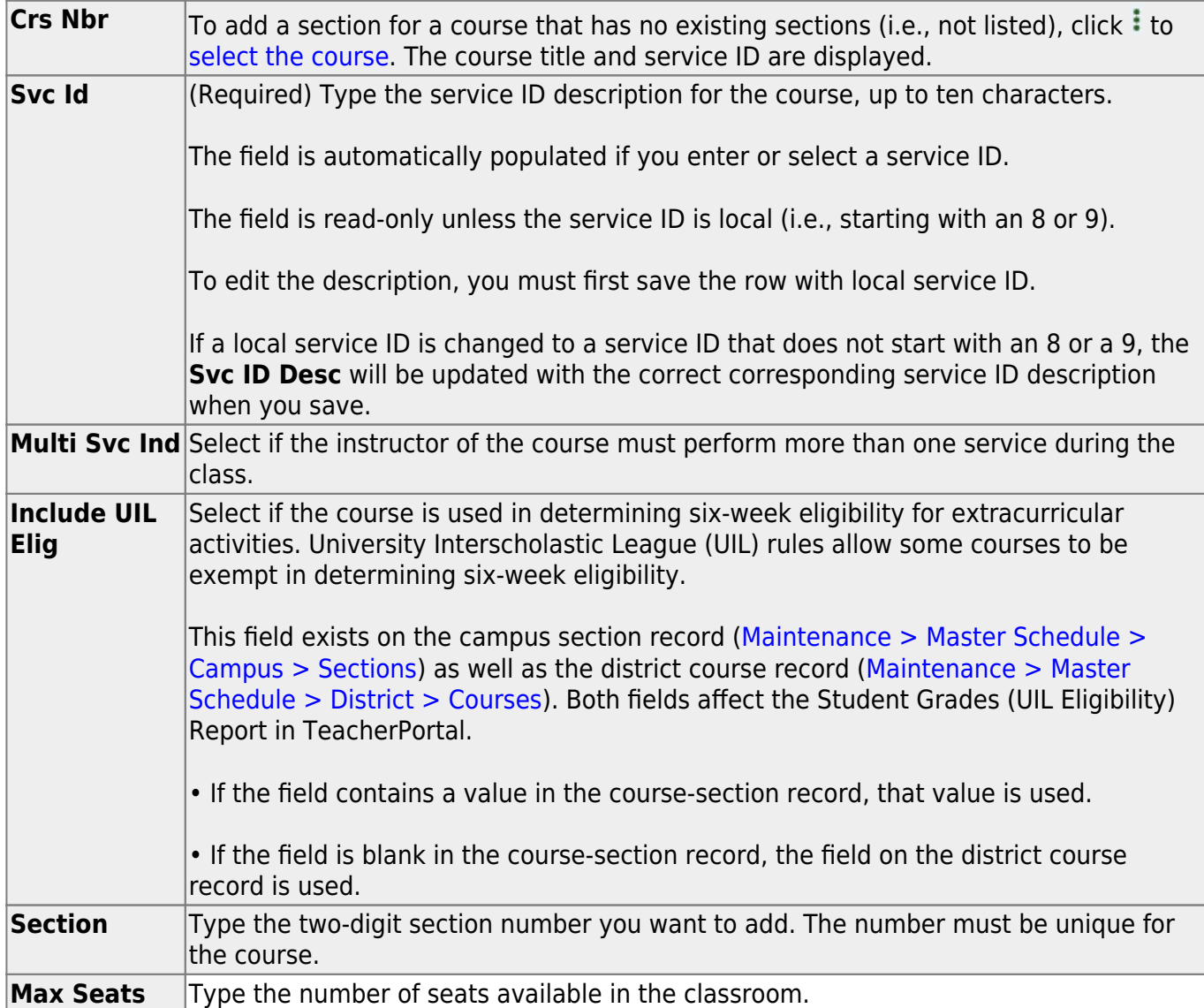

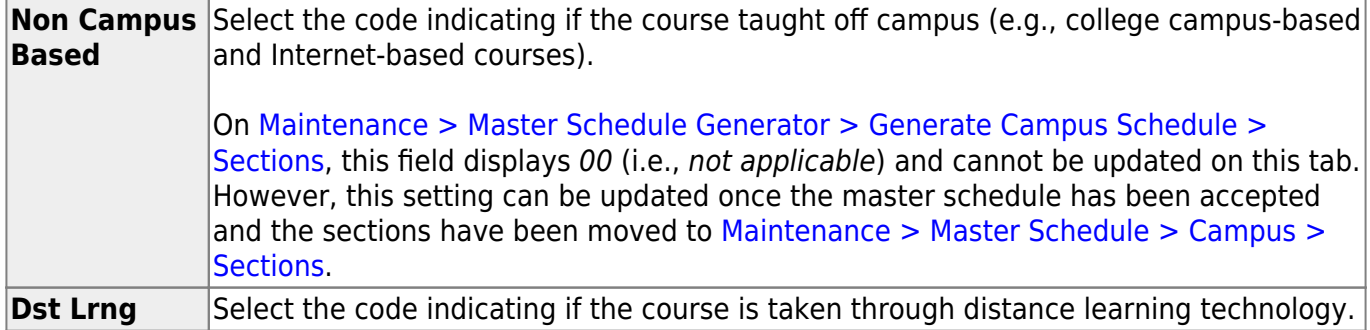

#### Under **Section Information**:

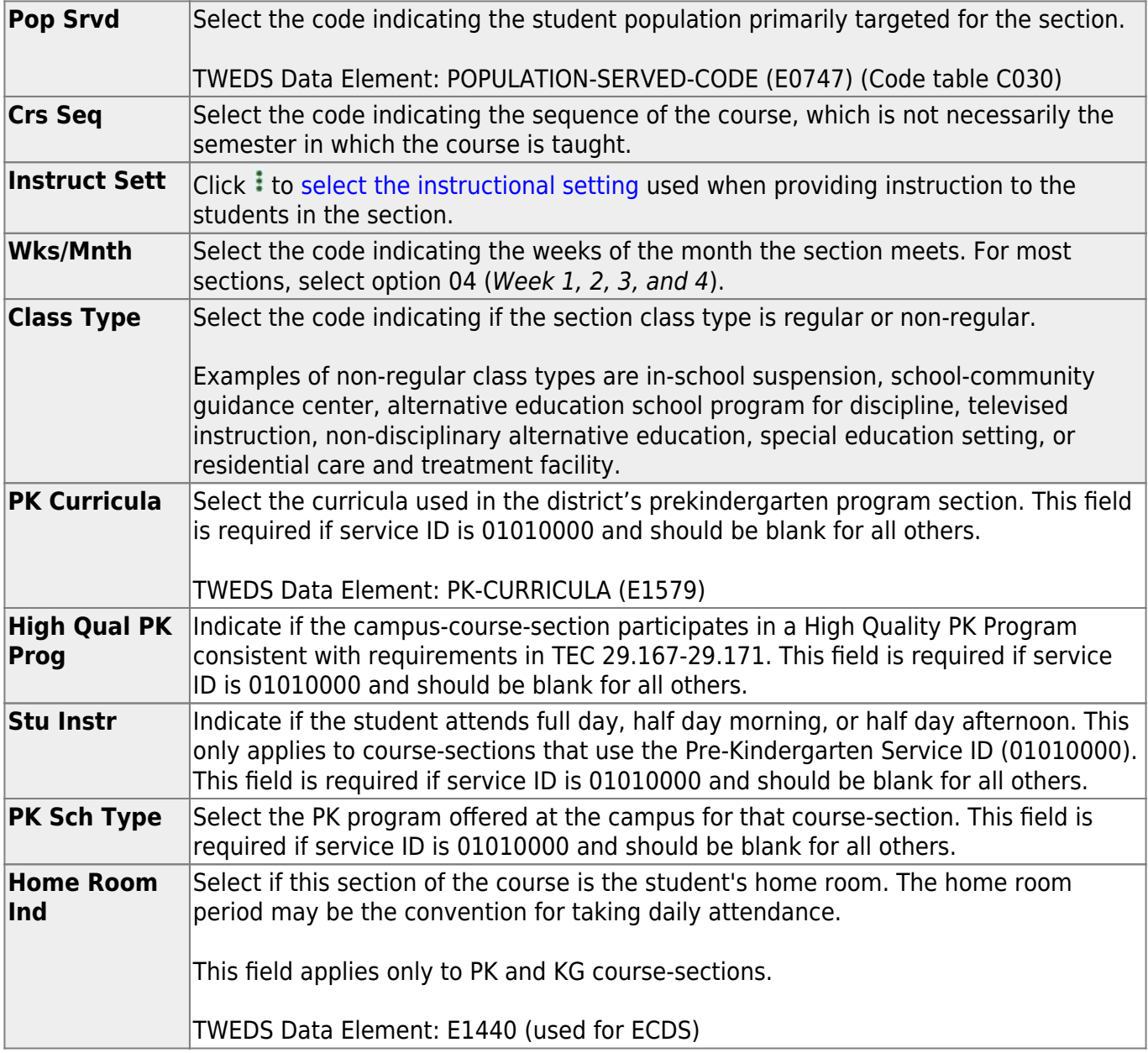

#### Under **Restrictions**:

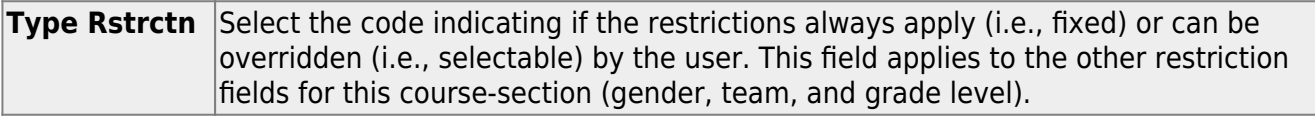

Student

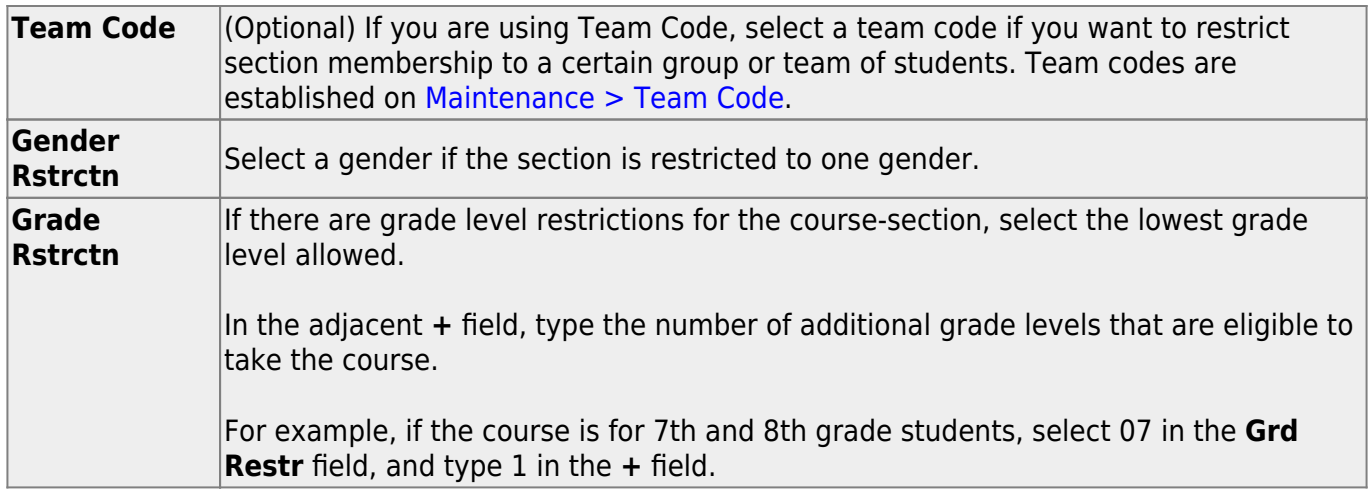

#### ❏ Under **Child-Care Partnership**:

**Operation Number** Enter the Child-Care Operation Number(s).

#### Under **Course Codes and Credits**:

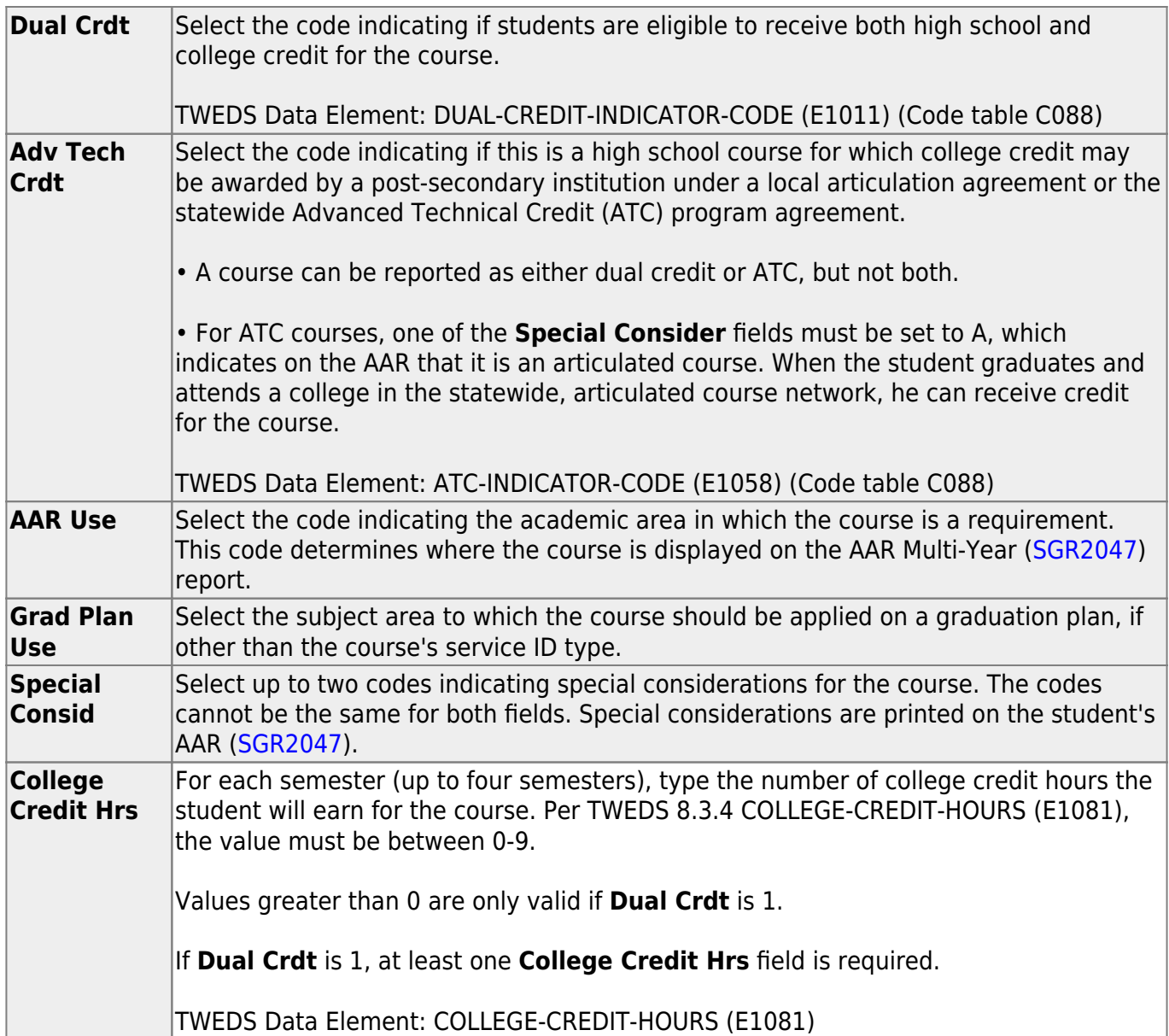

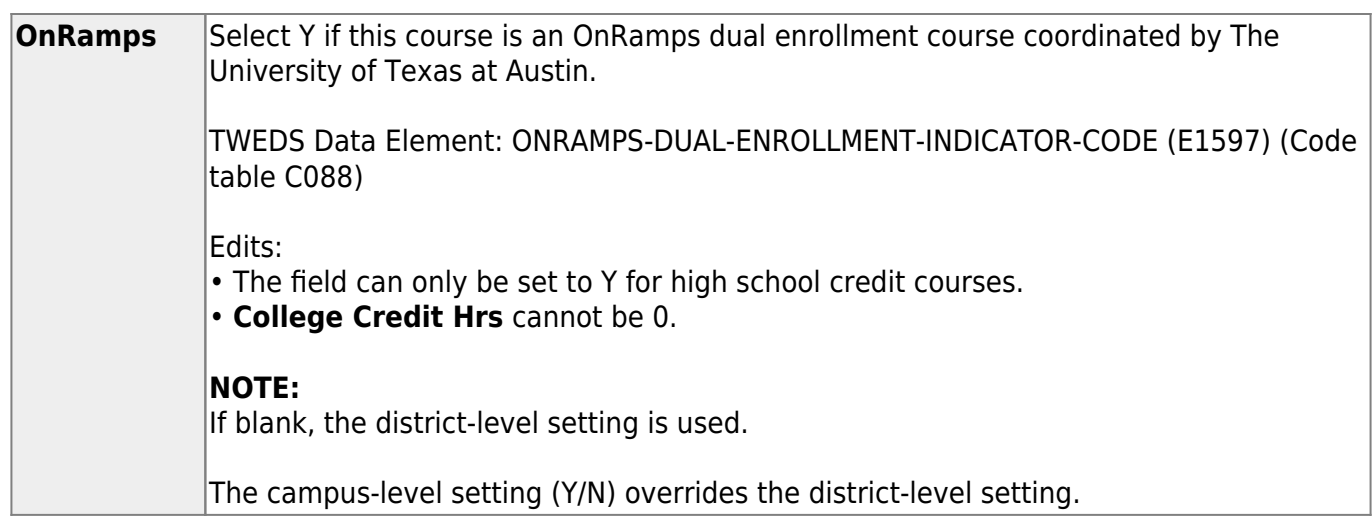

**District Information** Fields from the district master schedule are displayed for your reference. **Campus Information** The Grade Rstrctn fields from the campus course record ([Maintenance >](https://help.ascendertx.com/test/student/doku.php/scheduling/maintenance/masterschedule/campus/courses) Master Schedule  $>$  Campus  $>$  Courses) are displayed for your reference.

❏ Click **+Add** in the lower grid to add a meeting time for the section.

- A blank row is added to the grid.
- You must set up at least one meeting time for each section.

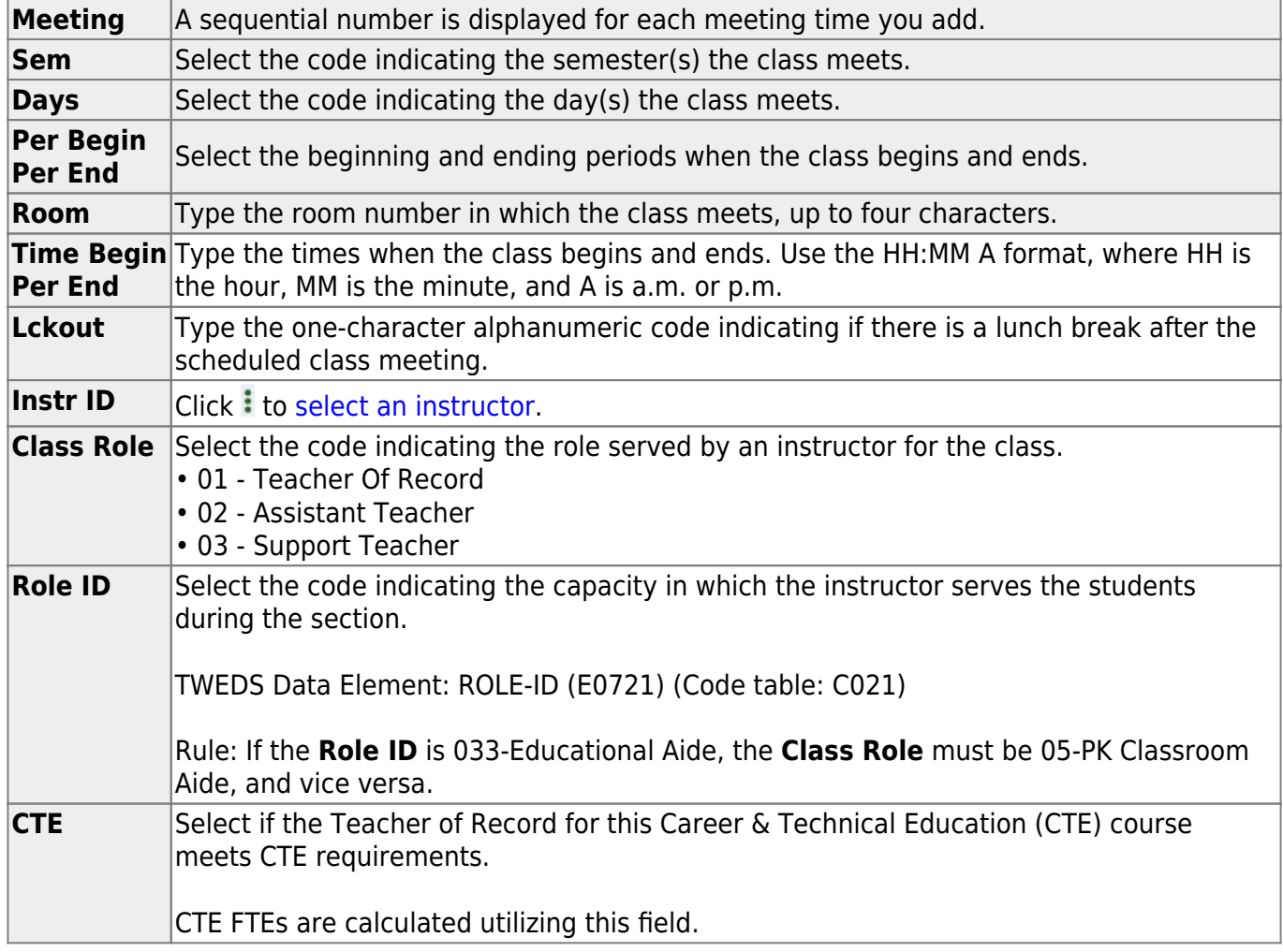

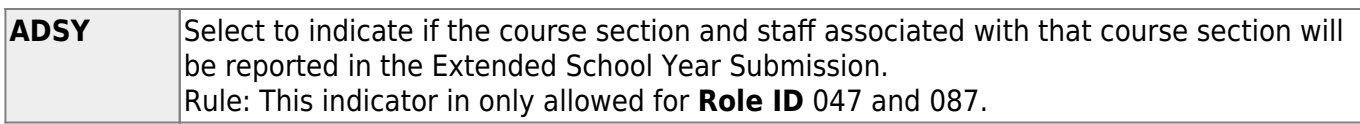

#### ❏ Click **Save**.

**Scheduled** (bottom-right) The number of students scheduled for the course and the remaining seats for the course is displayed. For example, if the course has a maximum of 50 seats, and 20 students are scheduled, 020/030 is displayed.

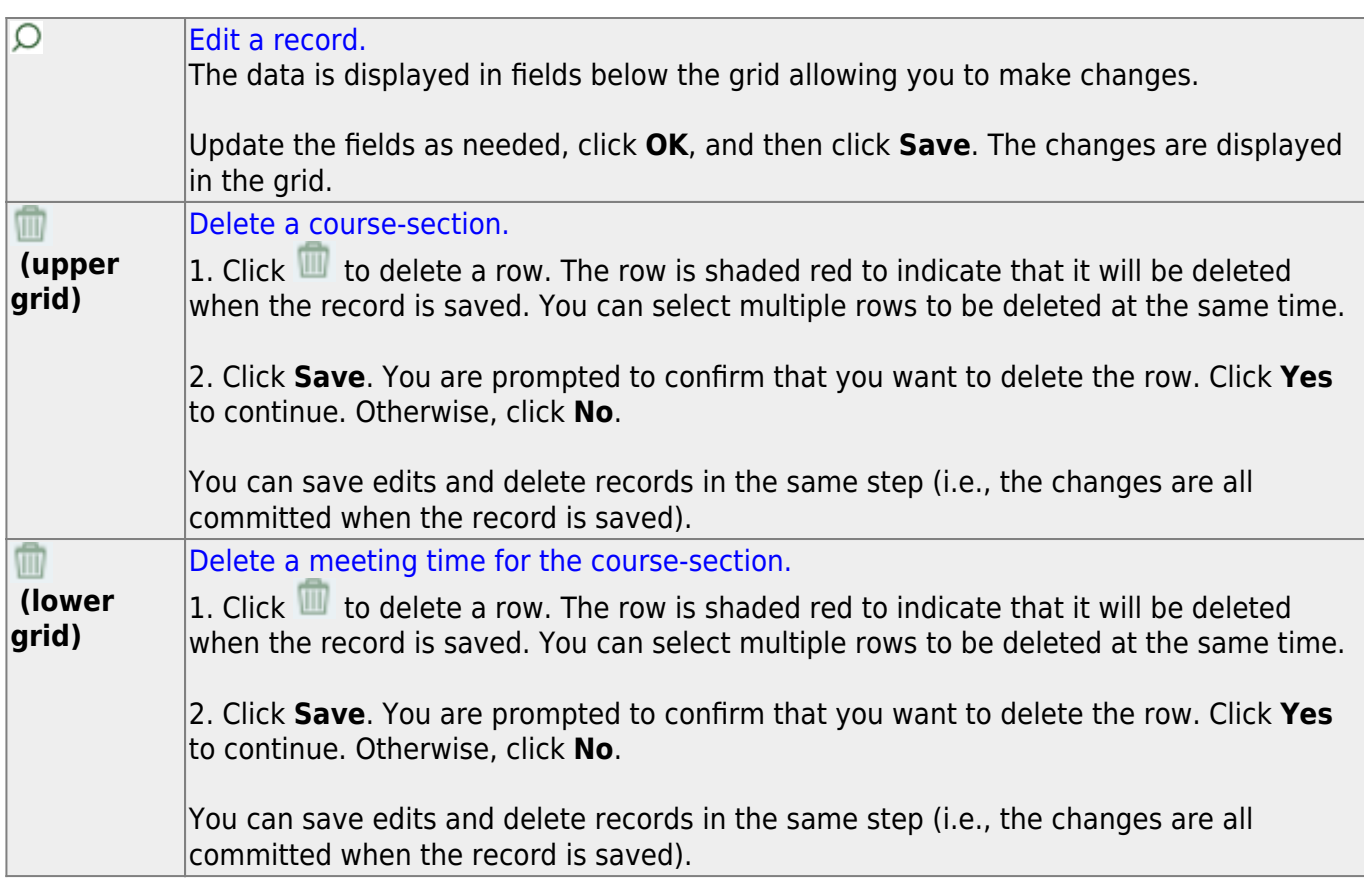

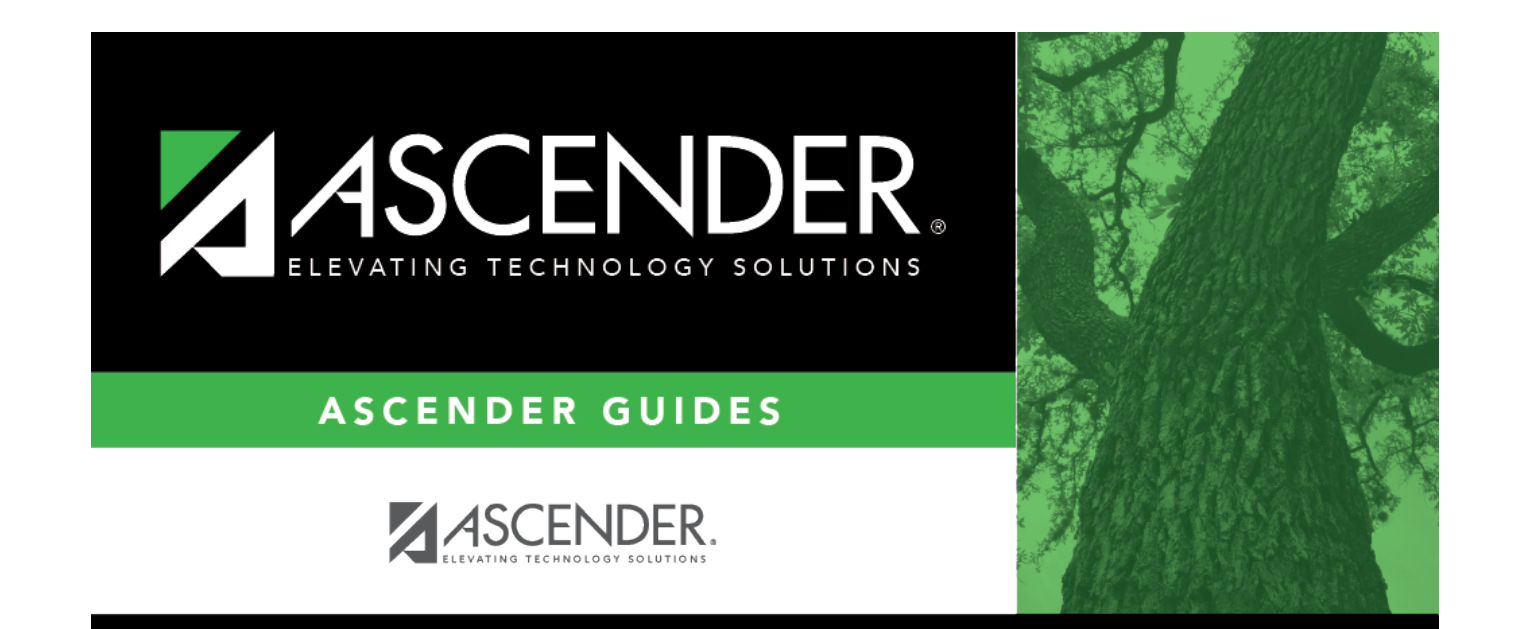

## **Back Cover**